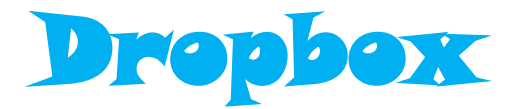

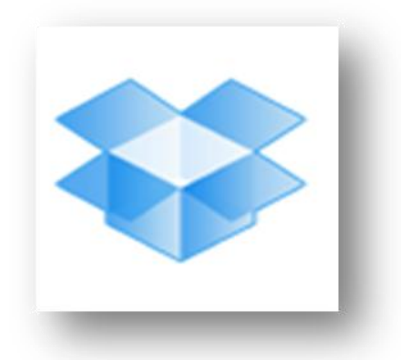

## **Τι είναι Dropbox;**

## **ΓΕΝΙΚΑ**

Το **Dropbox** είναι μια πολύ καλή υπηρεσία φύλαξης, συγχρονισμού και sharing αρχείων μεγάλου όγκου, εύκολη στη χρήση και μας κερδίζει χρόνο. Χρήσιμη για κάθε φοιτητή και διδάσκοντα για απομακρυσμένη επικοινωνία μεταξύ τους. Η **δωρεάν** έκδοση της υπηρεσίας Dropbox σας προσφέρει **2GB** χώρο στο **internet** ενώ αν κάποιος χρήστης κάνει πρόσκληση σε κάποιον άλλο και αυτός κάνει δεκτή την πρόσκληση τότε αυτόματα προστίθεται χώρος δωρεάν σε αυτόν που έκανε την πρόσκληση. Συνεργάζεται το ίδιο καλά με Windows και Ubuntu Linux.

## **ΠΕΡΙΓΡΑΦΗ**

Κατά την εγκατάσταση του dropbox (το κατεβάζουμε από την σελίδα https://www.dropbox.com) στο pc δημιουργείτε ένας φάκελος με το ίδιο όνομα της εφαρμογής τοπικά και μέσα εκεί μπορείς να έχεις οποιοδήποτε αρχείο επιθυμείς που θες να μοιραστείς με κάποιον άλλον. Ο φάκελος αυτός διατηρεί τοπικά στον υπολογιστή σου τα αρχεία αυτά, αλλά σε όποιον υπολογιστή επιθυμείς, μπορείς να εγκαταστήσεις το dropbox και να μεταφερθούν αυτόματα τα αρχεία σου (απαιτείται σύνδεση στο internet). **Μοναδική προϋπόθεση είναι να χρησιμοποιήσεις το ίδιο e-mail & password και στους δύο υπολογιστές! Οποιαδήποτε αλλαγή κάνεις σε κάποιο αρχείο από τον ένα υπολογιστή, αυτόματα ενημερώνει και το ίδιο αρχείο στον άλλο υπολογιστή!**

Έτσι όπου και αν βρίσκονται οι χρήστες ακόμα και σε διαφορετικές χώρες είναι εύκολη και γρήγορη η ανταλλαγή μεγάλου όγκου δεδομένων μεταξύ τους. *Πάντα η ταχύτητα ανεβάσματος που κάνει ένας χρήστης που θέλει να στείλει δεδομένα μέσω του dropbox αλλά και αυτού που τα παραλαμβάνει στο υπολογιστή του εξαρτάτε από την γραμμή internet που έχει ο κάθε ένας στον χώρο του. Αν για κάποιο λόγο διακοπεί η σύνδεση internet, το ανέβασμα και αντίστοιχα το κατέβασμα διακόπτονται και μόλις ξαναέλθει το internet συνεχίζουν από εκεί που σταμάτησαν και όχι από την αρχή.* **Μόλις ολοκληρωθεί το ανέβασμα –upload-** από κάποιον χρήστη **μετά ξεκινάει το κατέβασμα –download-** στον υπολογιστή του άλλου χρήστη ή χρηστών (σε περίπτωση που έχουμε προσκαλέσει παραπάνω από έναν χρήστες για διανομή αρχείων). **Μόλις ολοκληρωθεί** το κατέβασμα των αρχείων τότε **αυτόματα διαγράφονται** τα αρχεία από τον φάκελο του dropbox του **χρήστη που τα ανέβασε.**

#### **ΔΙΑΔΗΚΑΣΙΑ ΕΓΚΑΤΑΣΤΑΣΗΣ**

Αφού το κατεβάσουμε και το εγκαταστήσουμε πηγαίνοντας ξανά στη διεύθυνση: [https://www.dropbox.com](https://www.dropbox.com/) θα ανοίξει η σελίδα όπως φαίνεται στη εικόνα παρακάτω:

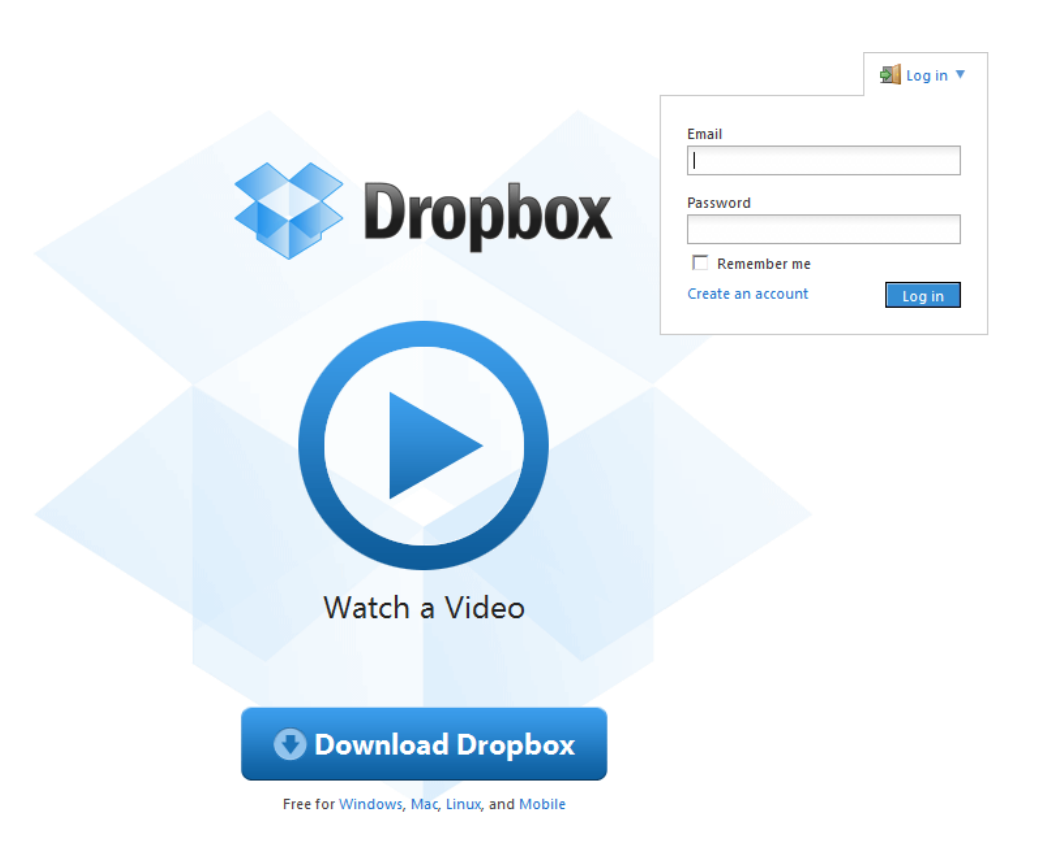

Πάνω δεξιά επιλέγεται πατάτε στο βελάκι δίπλα στο **Log in** και επιλέγετε **Create an account** και ανοίγει το παρακάτω παράθυρο.

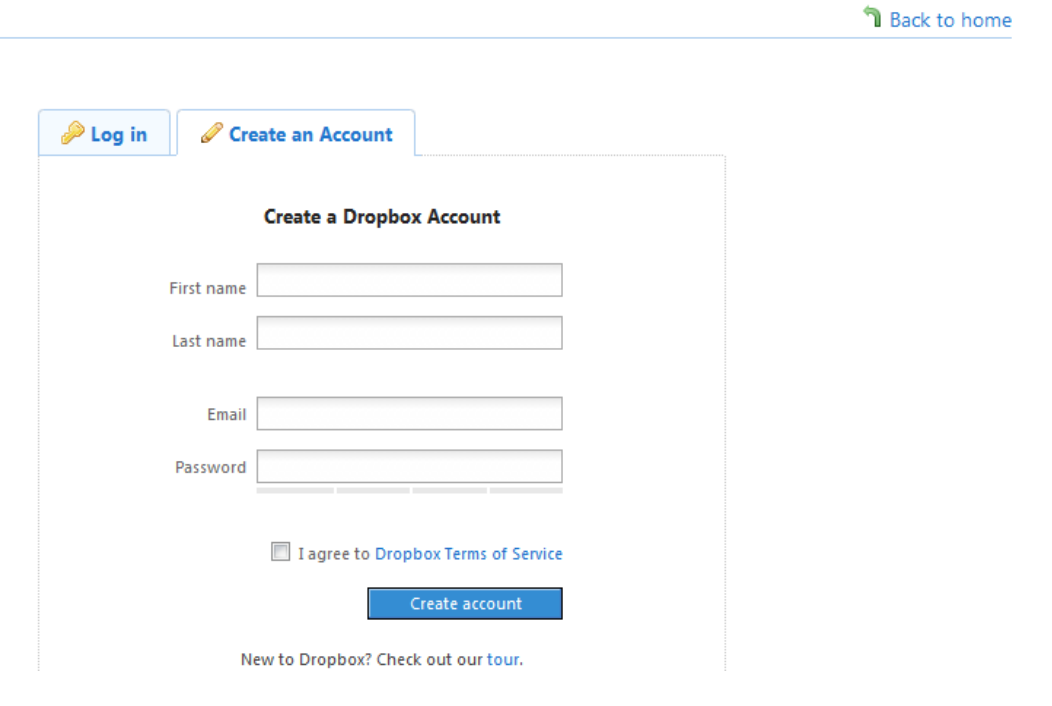

Δώστε το email σας και ένα όνομα, αληθινό ή ψευδώνυμο. Τελειώνοντας η εγγραφή θα σας βγάλει μια σελίδα για να κάνετε Download Dropbox, θα κατεβάσετε ένα αρχείο, το οποίο θα εκτελέσετε. **Τι κάνει αυτό;** Όπως είπαμε και στην αρχή δημιουργεί ένα φάκελο στα «έγγραφά μου» με το όνομα «Dropbox» στον οποίο θα υπάρχουν υποφάκελοι. Μπορείτε να δημιουργήσετε και νέους παράπλευρους φακέλους ή και υποφακέλους μέσα σε αυτούς.

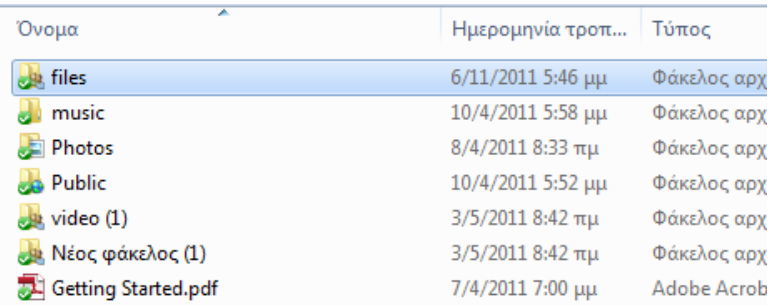

Όταν τοποθετούμε ένα αρχείο μέσα σε έναν φάκελο ο φάκελος σημειώνεται με μπλε σημάδι που σημαίνει ότι αρχίζει το ανέβασμα (αν ήμαστε στο internet)

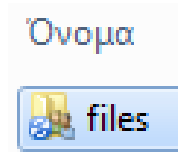

Όταν ολοκληρωθεί το ανέβασμα ο φάκελος σημειώνεται με πράσινο σημάδι, ένδειξη που σημαίνει ότι ξεκινάει το κατέβασμα στον /στους άλλους υπολογιστές των χρηστών /στη που έχουμε επιλέξει να μοιραστούμε τα αρχεία.

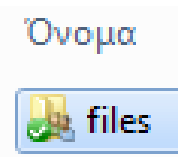

Όποιο αρχείο, τοποθετήσετε στους φακέλους αυτούς, ανεβαίνει και στη διεύθυνση [https://www.dropbox.com](https://www.dropbox.com/) στον λογαριασμό σας. Πηγαίνοντας εκεί και πατώντας έτσι στο Files θα βλέπετε μια εικόνα όπως η παρακάτω

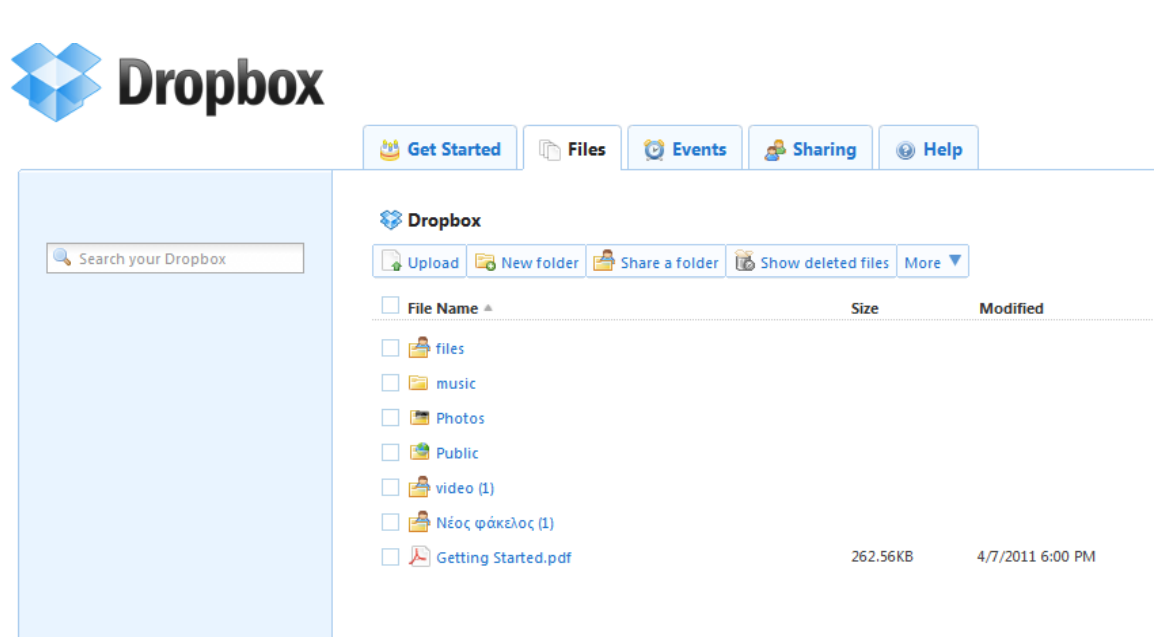

όπου μπορείτε να βλέπετε τα αρχεία που υπάρχουν σε κάθε φάκελο πατώντας πάνω **στο όνομα** του κάθε φακέλου για να τον ανοίξετε.

Πατώντας, **όχι πάνω στο όνομα κάποιου φακέλου αλλά δίπλα στο βελάκι που είναι στη ίδια ευθεία και δεξιά όπως φαίνεται παρακάτω**, βλέπετε κάποιες επιλογές, μεταξύ των οποίων και την **Shared folder options.**

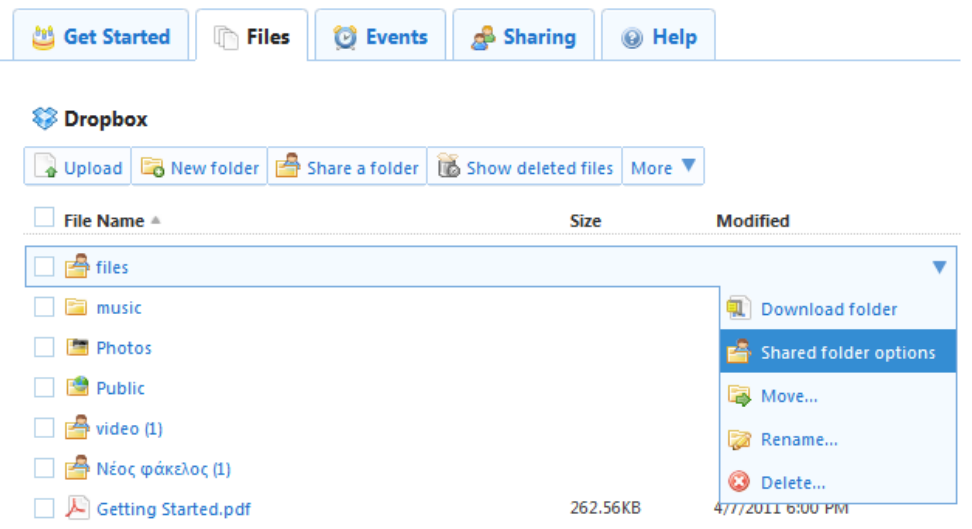

Πατώντας εκεί θα ανοίξει ένα παράθυρο όπως το παρακάτω.

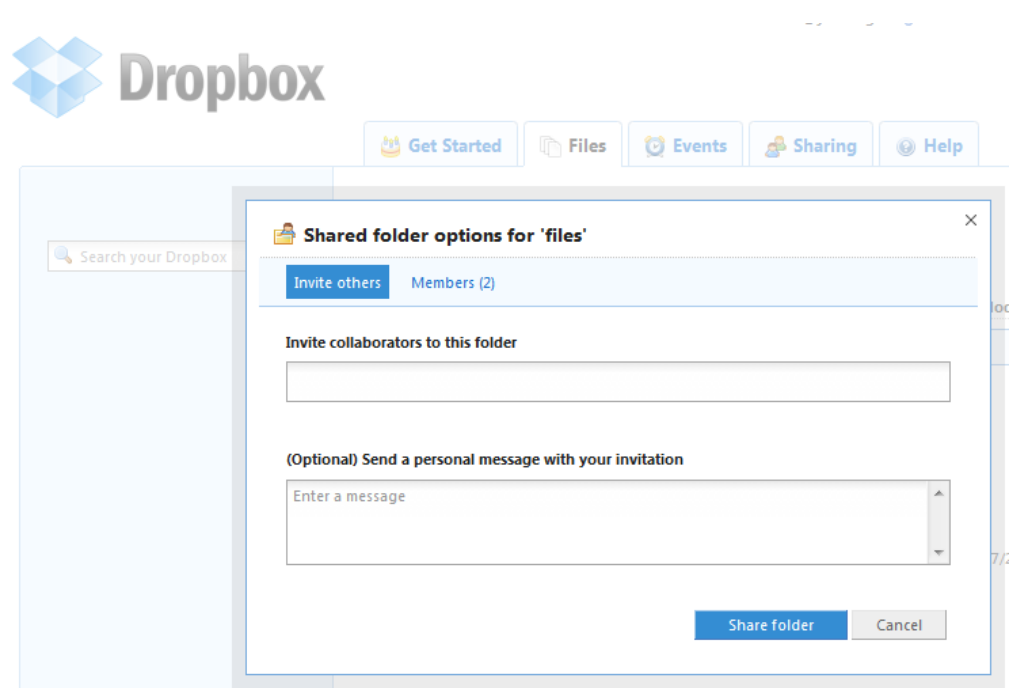

### Βλέπουμε 2 καρτέλες.

### **1 καρτέλα**

• Invite others

Εδώ και μέσα στο πρώτο κενό πλαίσιο πληκτρολογούμε το e-mail ή τα e-mails αυτού/ων που θέλουμε να παραλάβουν τα δεδομένα που ανεβάσαμε. Ενώ αν θέλουμε προαιρετικά στο δεύτερο κενό πλαίσιο πληκτρολογούμε και ένα μήνυμα για τους παραλήπτες.

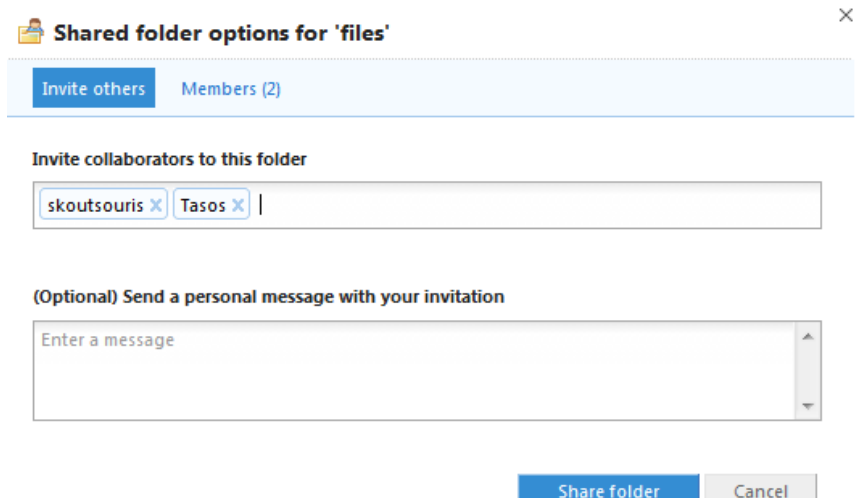

## **2 <sup>η</sup> καρτέλα**

• Members

Εκεί βλέπουμε τους χρήστες τους οποίους έχουμε κάνει μέλη του φακέλου μας που θέλουμε να κατεβάζουν τα δεδομένα που τοποθετούμε εκεί. Υπάρχει φυσικά η δυνατότητα να αφαιρέσουμε όποιον χρήστη θέλουμε επιλέγοντας τον και πατώντας από το menu **Kick Out.**

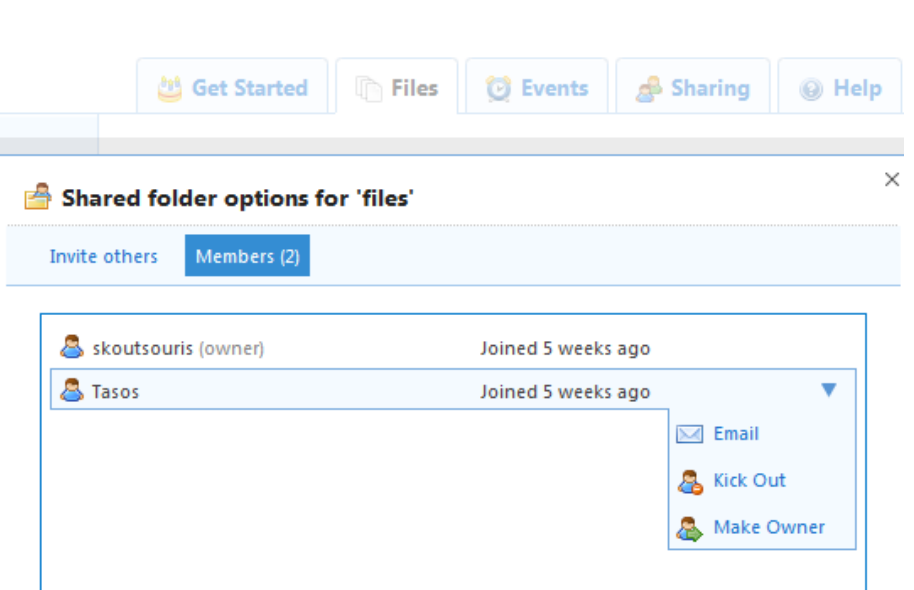

*Σημείωση: Αν κάποιον χρήστη τον έχουμε κάνει μέλος ενός φακέλου μας και δεν τον έχουμε αφαιρέσει τότε ο χρήστης συνεχίζει να έχει δικαιώματα download από αυτόν τον φάκελο και δεν χρειάζεται να του κάνουμε πάλι πρόσκληση. Δηλαδή κάθε φορά που θα τοποθετούμε κάτι σε αυτόν τον φάκελο αυτός ο χρήστης θα κάνει αυτόματα download στον υπολογιστή του αρκεί βέβαια να είναι στο Internet.*

Η χρήση του dropbox λοιπόν είναι μια καλή λύση για ανέβασμα μεγάλου όγκου αρχείων, έχοντας διαρκώς τον έλεγχο, με πολύ εύκολο τρόπο. Να σημειώσουμε τέλος ξανά ότι κάθε φορά που τροποποιείτε (πρόσθεση ή αφαίρεση) ένα αρχείο τοπικά από τον υπολογιστή σας, αυτόματα ενημερώνετε και το αρχείο στο Internet. Έτσι μπορείτε να έχετε πάντα ενημερωμένα αρχεία και στην περίπτωση που χρησιμοποιείτε πολλούς υπολογιστές π.χ. σπίτι – σχολείο ή pc- Laptop. Αρκεί να έχετε εγκατεστημένη την εφαρμογή του dropbox σε όλους τους υπολογιστές με το ίδιο username, password και e-mail που έχετε.

# **ΚΑΝΟΝΕΣ ΑΣΦΑΛΕΊΑΣ**

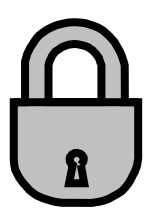

Όπως και να έχει, στη εποχή της ψηφιακής τεχνολογίας και της πληροφορίας τα αρχεία που ανεβάζουμε στο internet είναι εκτεθειμένα και ανά πάσα στιγμή μπορούν να παραβιαστούν από κακόβουλους χρήστες. Η ασφάλεια είναι σχετική πάντα και το κακό δεν αργεί να γίνει. Πρέπει πρώτα απ' όλα εμείς οι ίδιοι να παίρνουμε τα μέτρα μας.

**Γι αυτό ποτέ μην κοινοποιείται οποιοδήποτε password και προσωπικά δεδομένα γιατί μπορεί να υποκλαπούν χωρίς να το καταλάβετε.**

Ευχαριστώ για τον χρόνο σας και ελπίζω τα παραπάνω να φανούν χρήσιμα και εποικοδομητικά στη δουλεία σας και να την κάνουν ευκολότερη και αποτελεσματικότερη.

> **ΚΟΥΤΣΟΥΡΗΣ ΣΠΥΡΟΣ ΕΤΕΠ ΠΛΗΡΟΦΟΡΙΚΗΣ ΤΠΟΑ**